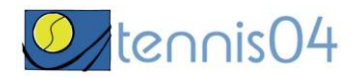

# **Bedienungsanleitung für die einmalige Registrierung von Gästen**

Das Online-Buchungssystem erreichen Sie über die Homepage [http://www.tc-birkenfeld.de](http://www.tc-birkenfeld.de/)

Nach Aufruf von<http://www.tc-birkenfeld.de/> und Anklicken des Links "Hallenbuchung online" erscheint **der Buchungskalender der aktuellen Woche.**

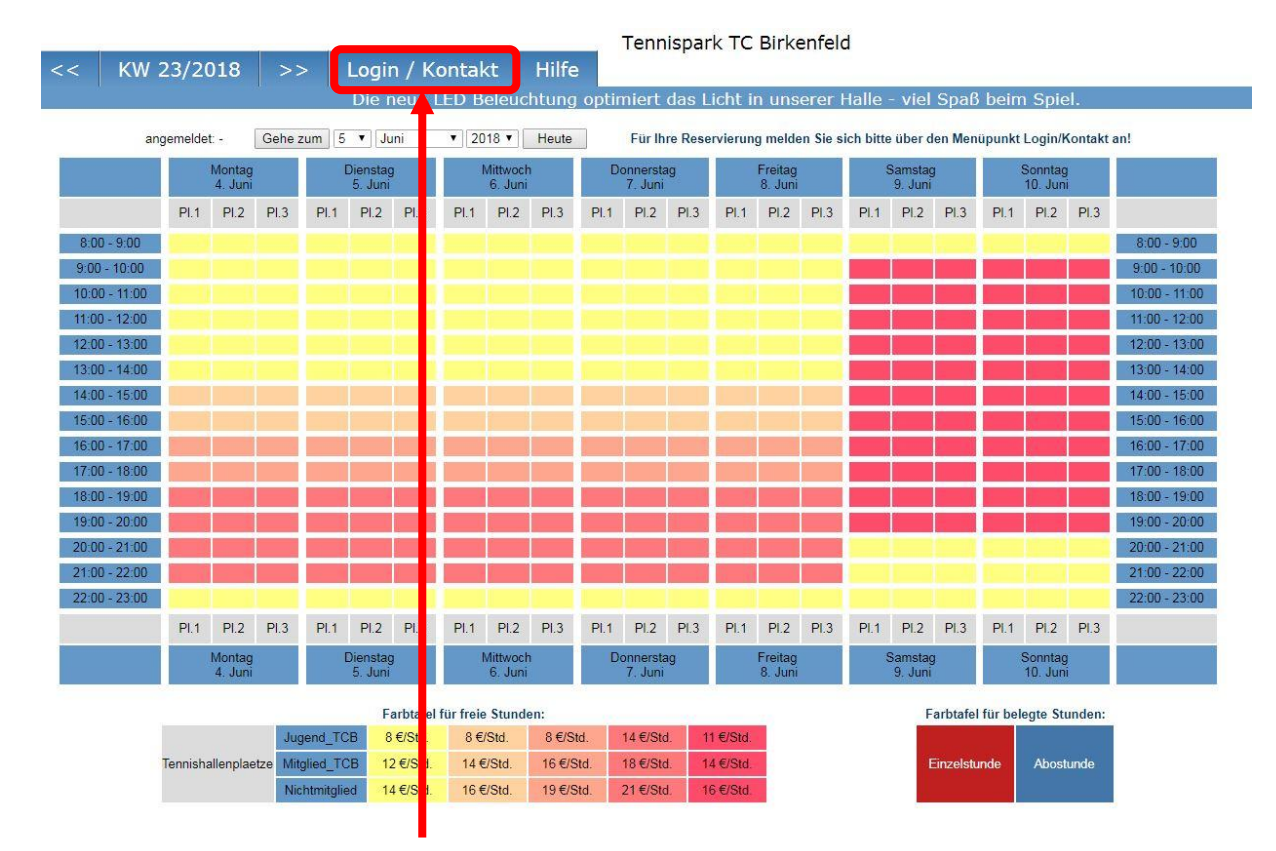

Wechseln Sie über den **Menüpunkt Login/Kontakt** durch einfaches Klicken mit der linken Maustaste auf den Anmeldeschirm (oder durch einfaches Klicken mit der linken Maustaste im Buchungskalender wird ebenfalls auf den Anmeldeschirm gewechselt).

# **Der Anmeldeschirm ist offen.**

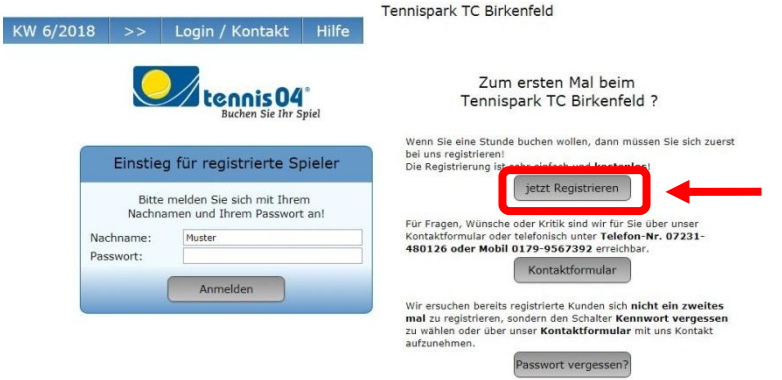

Durch einfaches Klicken mit der linken Maustaste auf den Schalter **"jetzt Registrieren"** öffnen Sie das Registrierungsfenster.

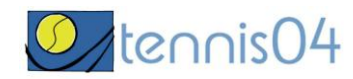

### **Das Registrierungsfenster ist offen.**

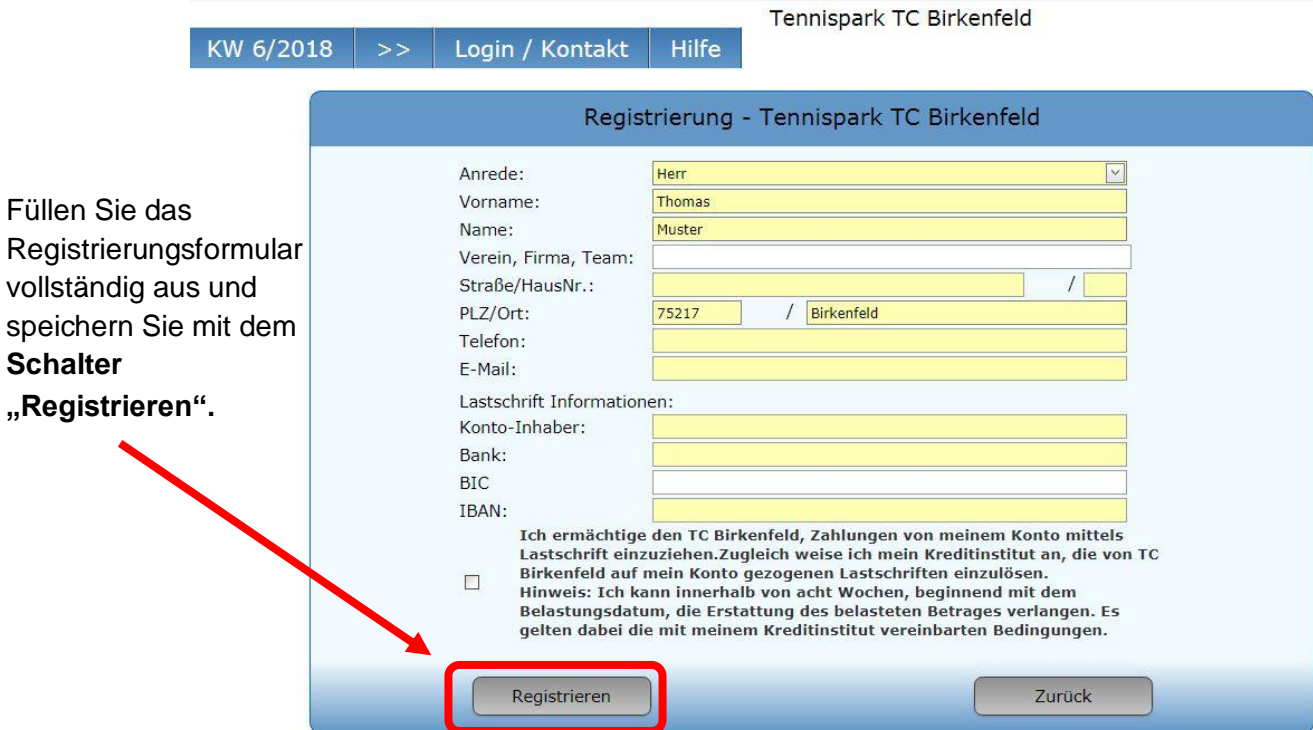

## **Folgendes Informations-Fenster erscheint:**

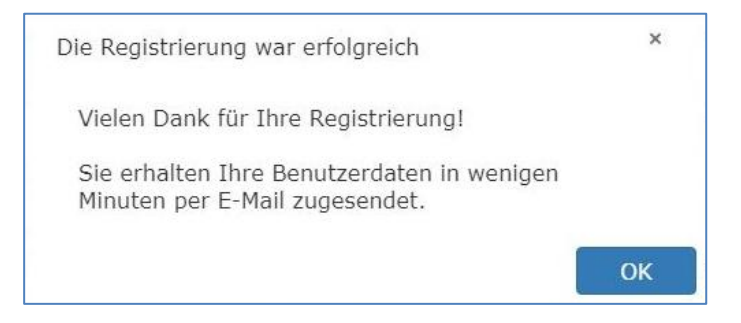

#### **Sie erhalten folgende Email übermittelt:**

Sehr geehrter Herr Thomas Muster,

wir freuen uns Sie als Gast begrüßen zu dürfen. Sie können Ihr Spiel ab sofort über unser Online-System buchen.

Sie finden uns im Internet unter www.tennis04.com/birkenfeld

#### **Ihre Benutzerdaten lauten wie folgt:**

Benutzername (Nachname): Muster Passwort: n7F5Ts

**Bitte das SEPA-Lastschriftmandat** unterschreiben (Anhang) und in der Geschäftsstelle einwerfen bzw. per E-Mail zurücksenden.

Falls Sie Fragen zur Reservierung haben, stehen wir Ihnen<br>gerne telefonisch zur Verfügung. (Tel. 0176-60812007)